Microsoft Teams の利用にあたっての注意事項

Microsoft Teams (以下「Teams」という)は、オンラインで利用できる学習ツ ールです。オンラインで多くの児童生徒や教員とつながるため、一人ひとりが適 切な利用を心がけることが大切です。以下のルールを必ず守ってください。

- 1 みなさんに付与された Microsoft アカウントは、授業で使用するためのも のです。私的な目的で利用してはいけません。また、先生の許可を得ず児童 生徒間でチャットや通話等を行うことは禁止です。
- 2 Microsoft アカウントおよびパスワードを他人に知られてはいけません。 第三者に知られると、なりすまし行為や犯罪などに使用される可能性があり ます。厳重に管理してください。もし、不正使用の疑いがあった場合は、担 任の先生に申し出てください。
- 3 授業中に情報発信を行う必要がある場合、相手を傷つけたり不快にしたり するコメントや画像等を送ってはいけません。また、自分や他人の個人情報 を安易に送信してはいけません。送信前に、今一度確認しましょう。加害者 にも被害者にもならない情報発信を心がけてください。
- 4 授業で用いた教材等(映像、写真、チャット内容など)を他のサイトへ転 用したり公開したりしてはいけません。
- 5 臨時休校時に、自宅等でオンライン学習を行う場合、先生からの指示がな い限り、自身の端末のマイクはミュート、カメラは OFF にしてください。カ メラを ON にする場合は、背景の映り込みに注意してください。
- ※ 情報通信ネットワーク上では、いつだれがどのような情報を発信したのか 記録されます。匿名ではありませんので注意してください。

 メモ欄 Microsoft アカウント 初期パスワード 変更後の新しいパスワード

【Android 端末で操作する】(表示と異なる可能性があります)

## ●アプリをインストールする。

・検索してインストールする方法

- ① 検索エンジンで Teams と入力し検索する。
- ② Google Play から Teams のアプリをインストールする。

・QRコードを使ってインストールする方法

- ① 右のQRコードを読み取る。
- ② Google Play から Teams のアプリをインストールする。

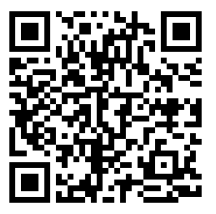

●Teams にサインインする。

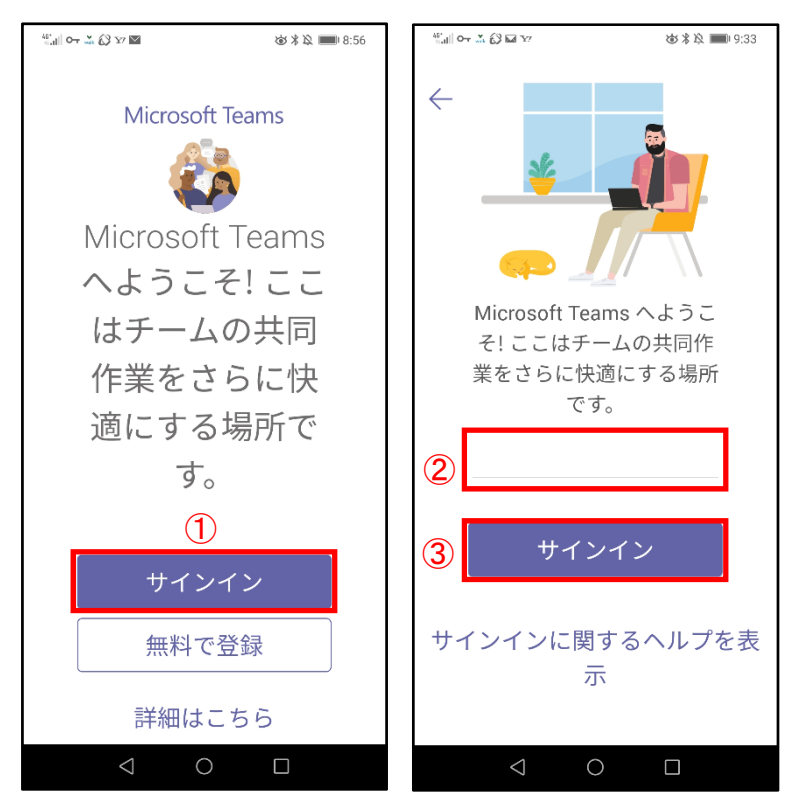

- ①アプリのインストー ルが完了したら、 「サインイン」を 選択。
- ②学校から付与された Microsoft アカウン トを入力。
- ③「サインイン」を 選択。

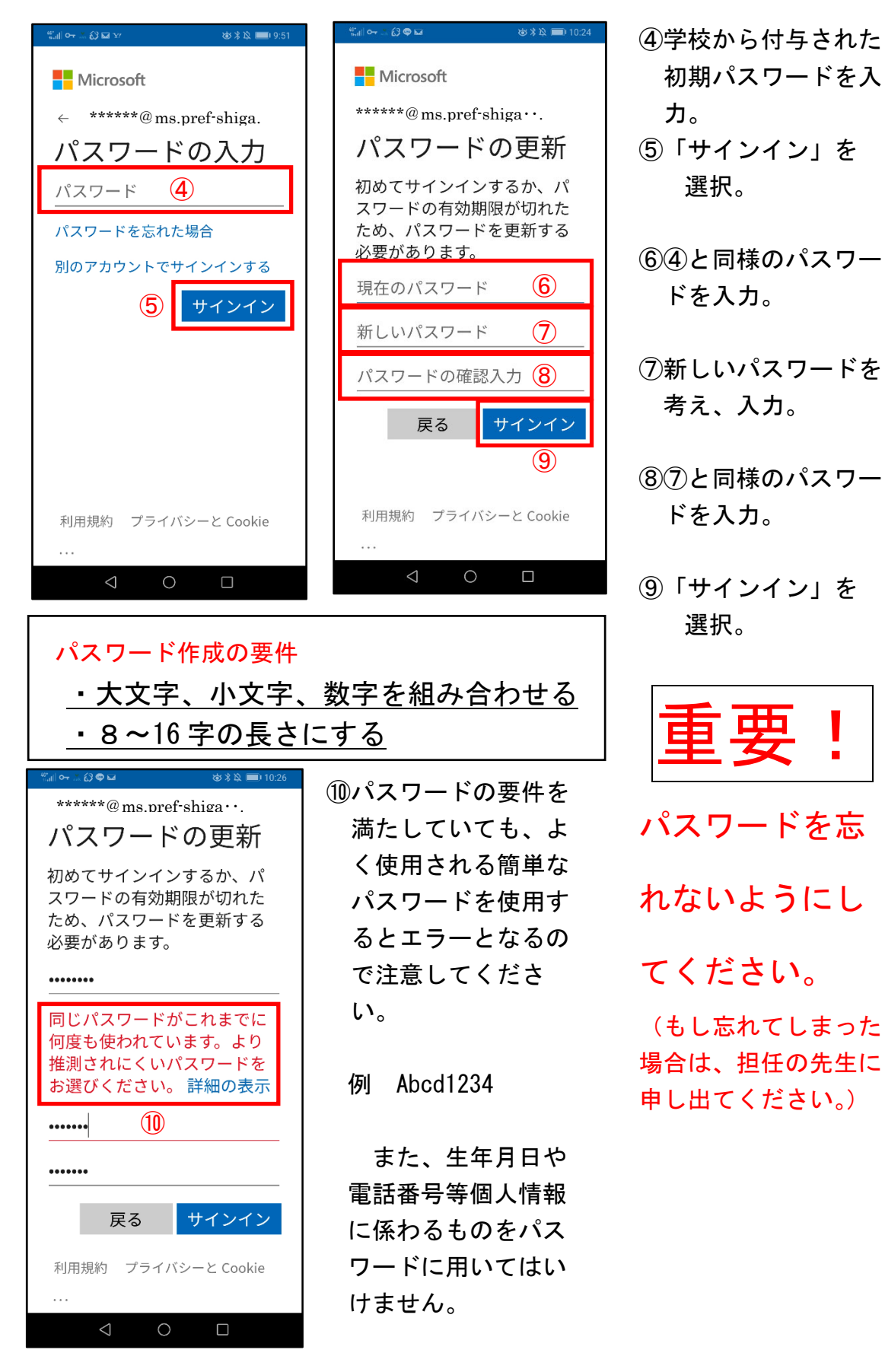

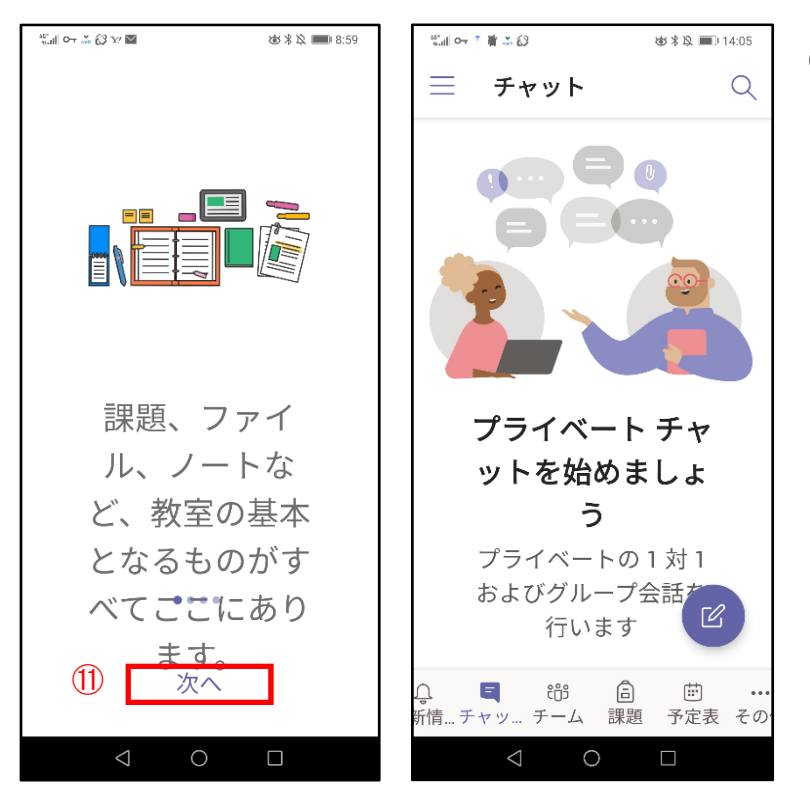

⑪Teams の簡単な説明が 表示される。「次へ」 を選択。

これで、サインインが 完了しました。

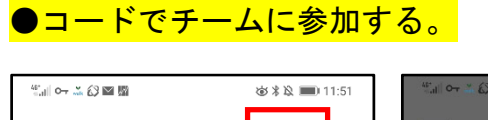

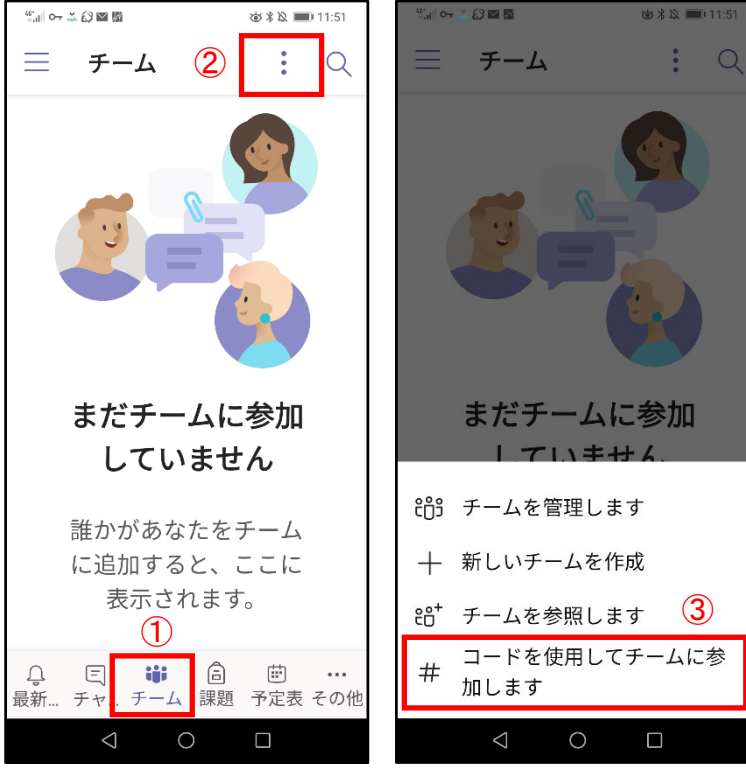

- ①画面下「チーム」アイ コン 品 を選択。
- ②画面の上「 」 を選択。
- ③「#コードを使用して チームに参加します」 を選択。

メモ欄

チームのコード

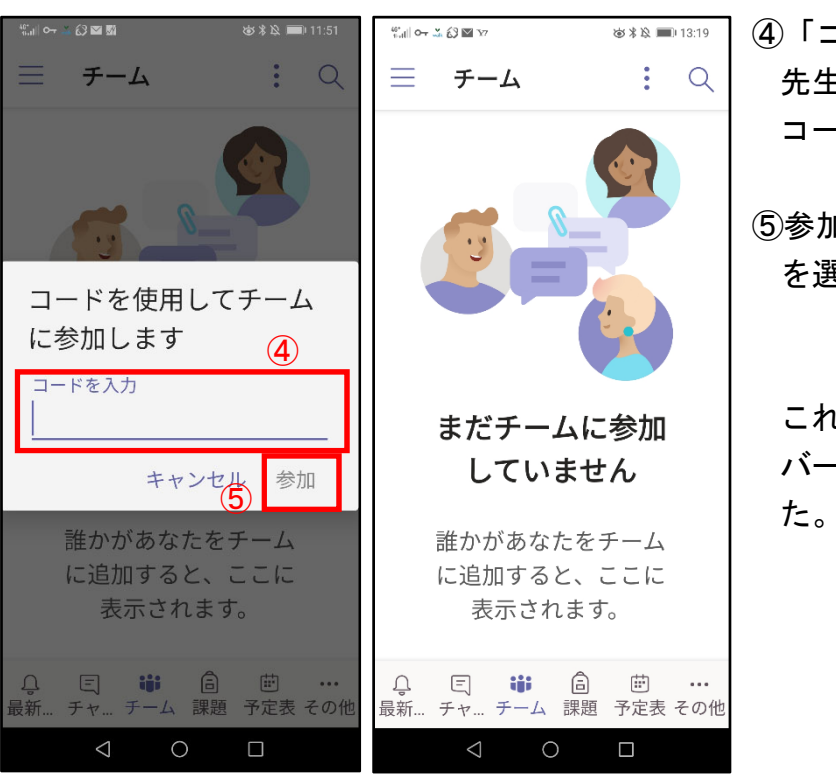

④「コードを入力」に、 先生から指示のあった コードを入力。

⑤参加を選択。 を選択。

> これで、チームのメン バーに追加されまし た。

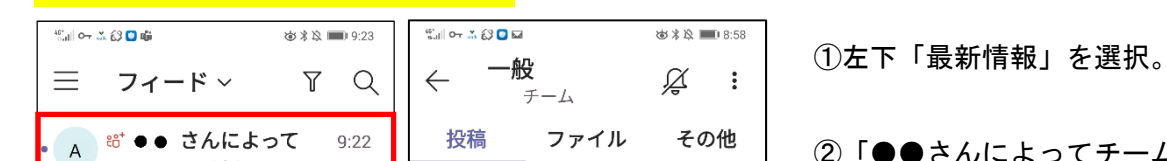

●チャットでメッセージを残す。

②

チーム に追加されま... 会話に参加しましょう!

- <sub>ぴ</sub> ゜ <mark>゜ ・・</mark><br>チーム 課題 予定表 ファ… その他

 $\begin{picture}(160,20) \put(0,0){\dashbox{0.5}(100,0){ }} \put(160,0){\dashbox{0.5}(100,0){ }} \put(160,0){\dashbox{0.5}(100,0){ }} \put(160,0){\dashbox{0.5}(100,0){ }} \put(160,0){\dashbox{0.5}(100,0){ }} \put(160,0){\dashbox{0.5}(100,0){ }} \put(160,0){\dashbox{0.5}(100,0){ }} \put(160,0){\dashbox{0.5}(100,0){ }} \put(160,0){\dashbox{0.5}(1$ 

 $\Omega$ 

新

②「●●さんによってチーム

に追加されました。会話に 参加しましょう!」を選 択。

③ を選択。

● さんが ● ●さ

 $\bigcirc$ 

ームに追加しました

 $\bullet$ 

 $\triangleleft$ 

 $\overline{\mathcal{O}}^+$ 

③

 $\mathbb{Z}$ 

 $\Box$ 

その他

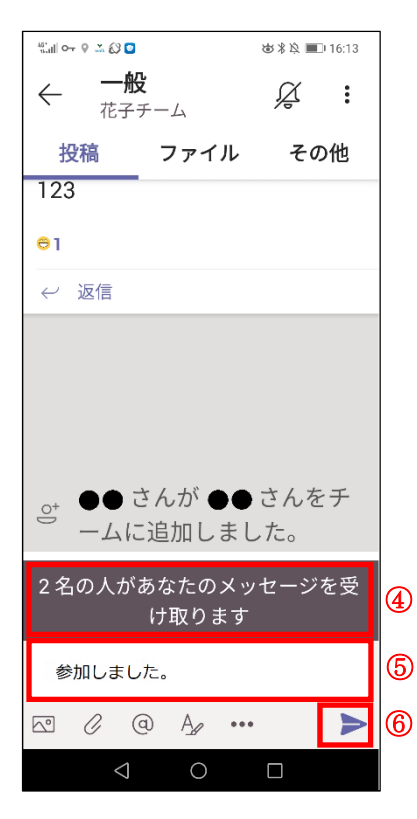

④メッセージを送信する 場合、チーム全員が内 容を見ることができま す。 (このテキストでは、す でに2名がチームに参 加しているという前提 になっています。その ため、その2名にメッ セージが届くというこ とです)

- ⑤「参加しました。」とい うメッセージを入力。
- 6 「送信」アイコン ▶ を選択。

以上で操作練習は終了 です。

<注意事項> ●今回の操作練習におい て、指示以外の操作をし てはいけません。 ●今後、学校から指示が あるまで、Teams を使っ てはいけません。